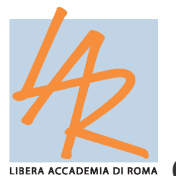

## LIBERA ACCADEMIA DI ROMA**CLE CATE UN Pennello Firma con Photoshop**

A volte può essere utile aggiungere la firma o il copyright ad una stampa, per salvaguardare la nostra opera d'ingegno. Come? Creando un pennello. La comodità di questo sistema è che il pennello si può ridimensionare, gli si può cambiare l'opacità e vari altri attributi, non ultimo usandolo su un livello ad hoc.

Come si fa?

1 - Creiamo un nuovo file:

File/Nuovo

Scegliamo :

larghezza: 1200 pixel - altezza: 300 pixel - risoluzione: 300 pixel/pollice

colore: RGB

Contenuto sfondo: Trasparente

Clicchiamo su OK

2 - Scegliamo lo strumento di testo "T" (testo orizzontale)

Facciamo click sull'immagine per cominciare a scrivere (per fare il simbolo © tenere premuto contemporaneamente il tasto Fn + Alt e digitare 3256 oppure 0169 sul tastierino numerico).

Scegliamo un font che ci piace perché poi non possiamo cambiarlo ed una dimensione adeguata (es. 24 punti), digitiamo la nostra firma o un messaggio di copyright.

A questo punto andiamo su Menù/modifica/definisci pennello predefinito, ... inseriamo un nome descrittivo per il pennello, tipo Firma, e facciamo click su OK.

L'utilizzo è estremamente semplice: Selezioniamo lo strumento Pennello, poi, dalla barra delle opzioni in alto sullo schermo, scegliamo il nostro pennello creato che si trova alla fine dell'elenco. Ridimensioniamo il pennello a piacere muovendo il cursore e scegliamo il colore che desideriamo (colore di primo piano). Apponiamo la nostra firma dove vogliamo sull'immagine!

## **Creare una Firma in Trasparenza con Photoshop**

Se vogliamo invece inserire sulla foto un timbro contenente il copyright e la nostra firma in trasparenza possiamo creare un pennello trasparente, avente lo scopo di impedire eventuali appropriazioni illecite della nostra immagine. Questa firma essendo trasparente non altera tuttavia la bellezza e le caratteristiche dell'immagine.

La creazione del pennello è analoga a quanto già visto nella parte prima ma, per comodità, ripetiamo i vari passaggi:

Menù>File>Nuovo

Larghezza: 1200 pixel - Altezza: 300 pixel - risoluzione: 300 pixel/pollice

Contenuto sfondo: trasparente

Clicchiamo su OK

Dalla palette degli strumenti selezioniamo: Testo orizzontale

Font: ad esempio Arial 24 pt - Colore: nero

Iniziamo a scrivere: © 2011 Nome Cognome (il simbolo del Copyright si ottiene come già visto nella parte prima), centriamolo con il mouse sul foglio creato e confermiamo agendo sul segno di spunta a destra della barra dei menù.

Andiamo ora sulla palette dei livelli e facciamo doppio click sul livello posizionando il cursore sulla banda azzurra contenente il nostro nome creato; si aprirà una finestra: Opzioni di fusione predefinite e mettiamo un flag su **Smusso ad effetto rilievo** e diamo OK.

Quindi andare sulla paletta del livello di testo e togliere il **Riempimento al 100%**

La firma ha acquistato così la trasparenza che cercavamo ma ha mantenuto l'effetto di smusso.

Per creare il pennello agiamo come già visto in precedenza:

**Menù>Modifica>Definisci pennello predefinito** cliccandoci sopra, dare un nome, es. Firma trasparente 2011 e poi OK. Il pennello è stato creato; infatti se vediamo tra i vari tipi di pennelli l'ultimo è quello appena creato.

## **Utilizzo del pennello firma**

Aprire una foto con Photoshop, creare un livello: menù>livello>nuovo livello

Mettendo la firma su di un livello invece che su Sfondo sarà possibile modificare (avendo flaggato sulla barra dei menù **Mostra controlli di trasformazione** dello Strumento Sposta) le dimensioni e l'opacità della firma agendo sui controlli presenti sulla palette dei livelli. Una volta posizionata la firma, aggiustate dimensioni e opacità salvare in .JPG, ottenendo quindi un unico livello e con l'effetto di firma desiderato.

In alternativa per modificare le dimensioni della firma timbrata su un nuovo livello utilizzare il menù **Modifica>Trasformazione libera.**

By Silvio Mencarelli

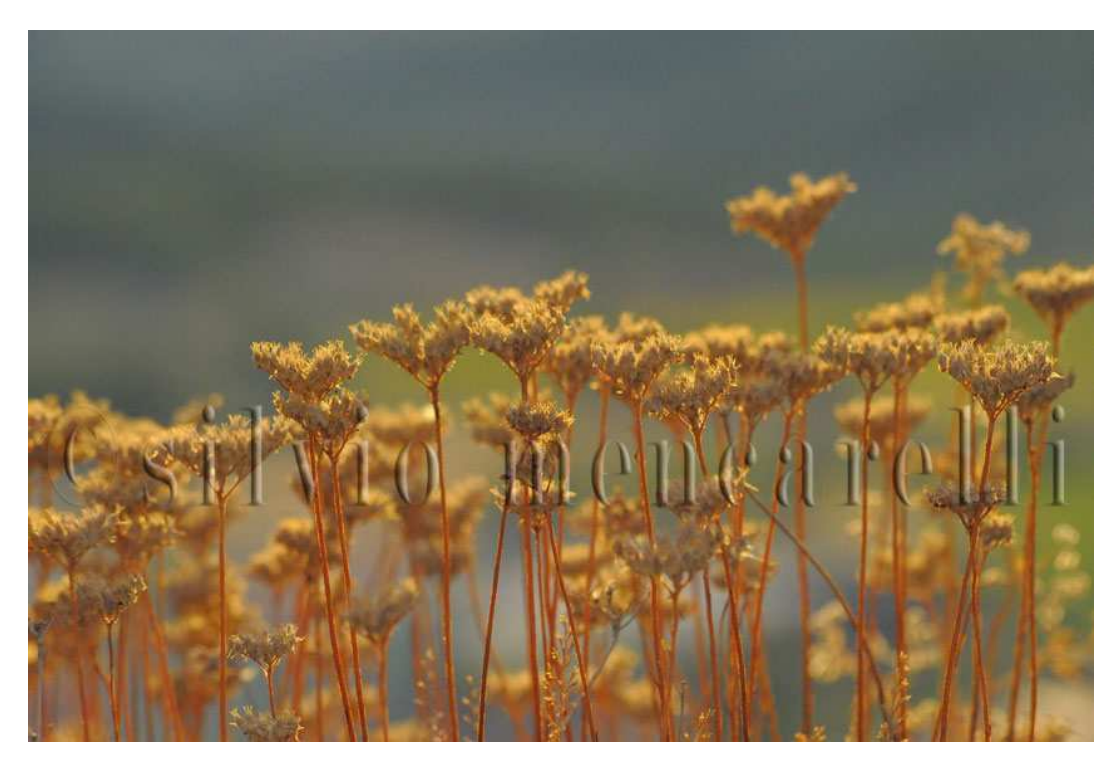